ООО «Пэй Киоск»

# **Инструкция по доработке принтераCUSTOM VKP-80 в фискальный регистратор PayVKP-80K**

Москва, 2009 г.

Лист 1 из 25

# Содержание

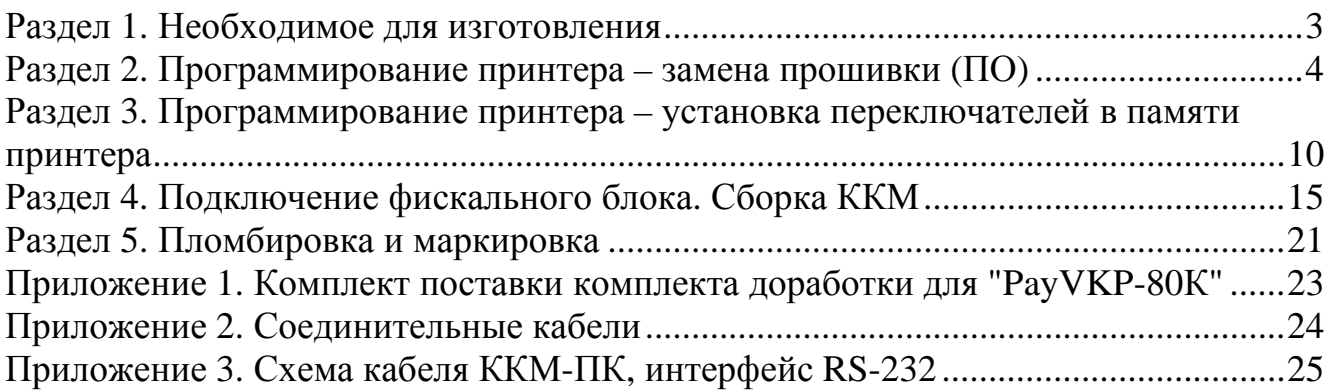

# **Раздел 1. Необходимое для изготовления**

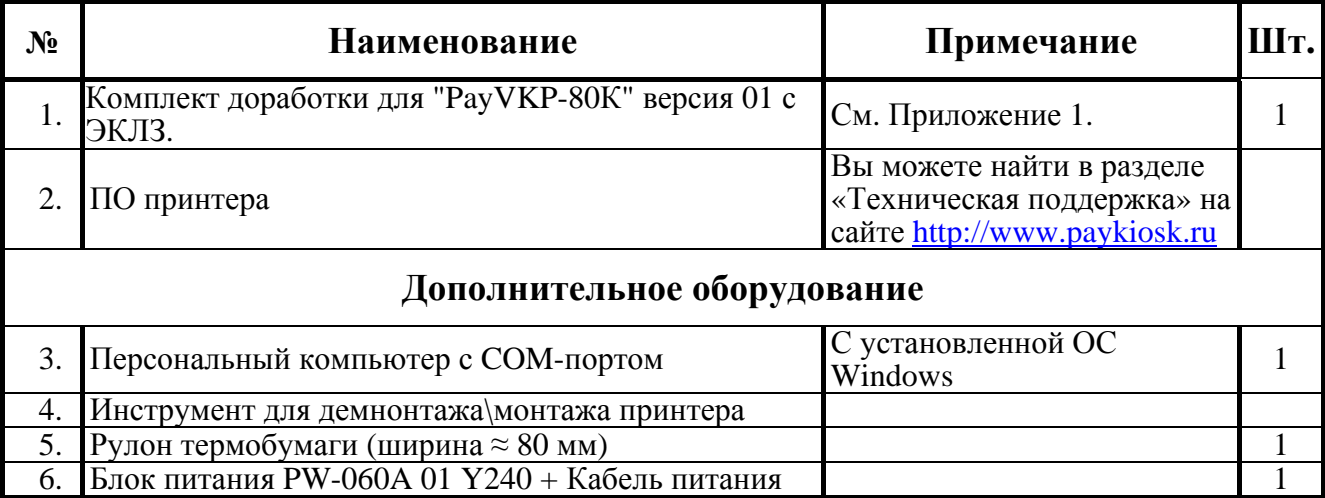

## **Раздел 2. Программирование принтера – замена прошивки (ПО)**

2.1. Подключите принтер к персональному компьютеру (далее ПК) с помощью кабеля - RS232 DB 9М- DB 9F (схема кабеля приведена в Приложении 2). Схема подключения приведена на рисунке 1 (**примечание:** переходник питания используется в случае подключения устройства при помощи блока питания PowerWin PW-060A 01 Y240).

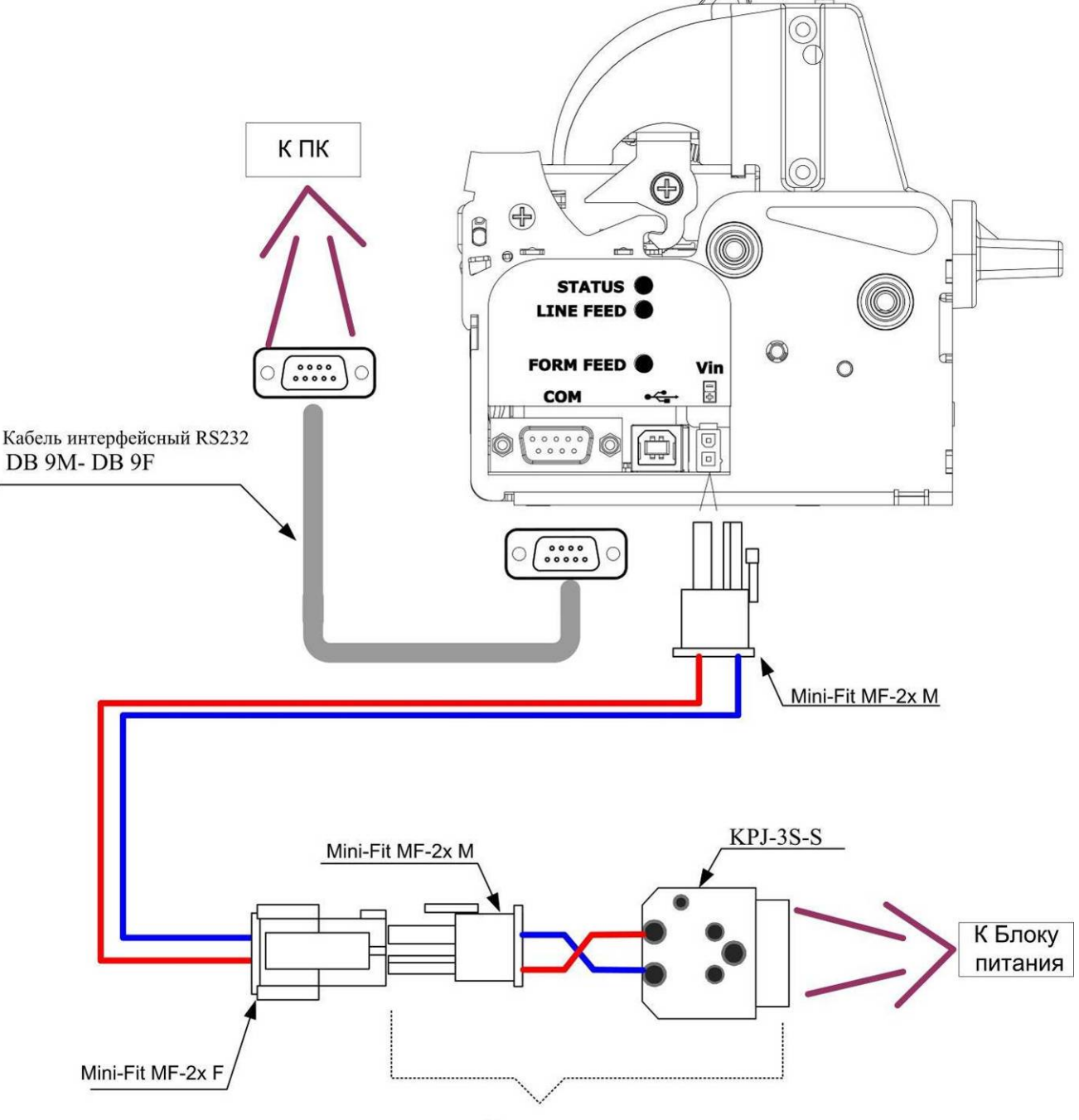

Переходник питания

Рисунок 1 – Схема подключения принтера к ПК.

- 2.2. Установите на ПК утилиту UpgCePrn.exe.
- 2.3. Заправьте бумагу. Для этого необходимо включить принтер (подключить блок питания принтера во внутренний разъём электропитания аппарата приёма платежей – далее АПП).

2.4. Перед заправкой бумаги следует ровно, перпендикулярно краю рулона отрезать конец бумаги, как показано на рисунке 2:

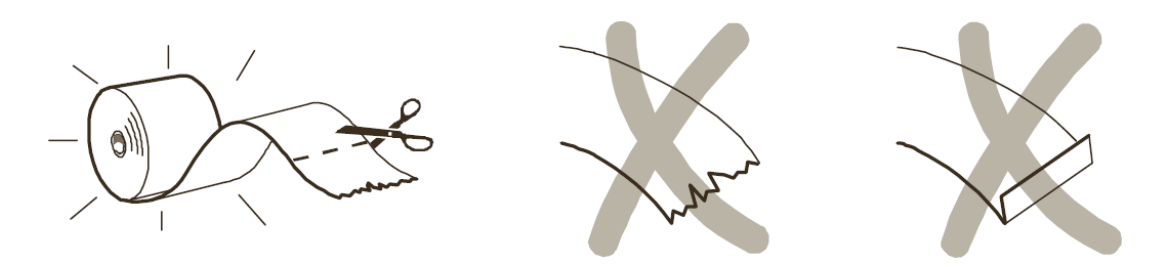

Рисунок 2 – Отрезка бумаги.

2.5. Вставьте бумагу в принтер, как показано на рисунке 3. Дождитесь, пока принтер автоматически выполнит промотку бумаги.

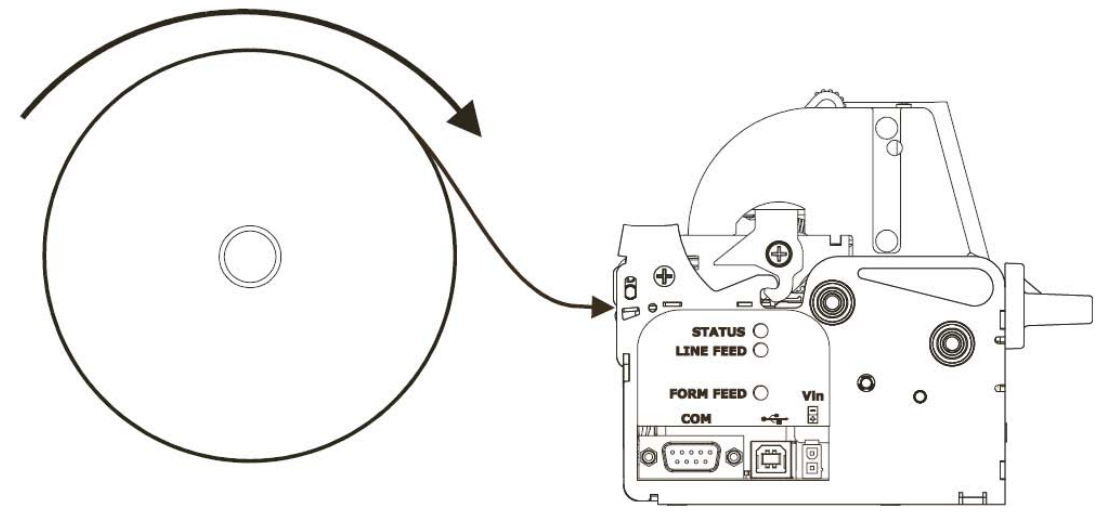

Рисунок 3 – Заправка бумаги в принтер.

- 2.6. Запустите утилиту «UpgCePrn» (через меню «Пуск»).
- 2.7. В отобразившемся окне программы нажмите на кнопку «Select (\*.psw)» (см. рис. 4).

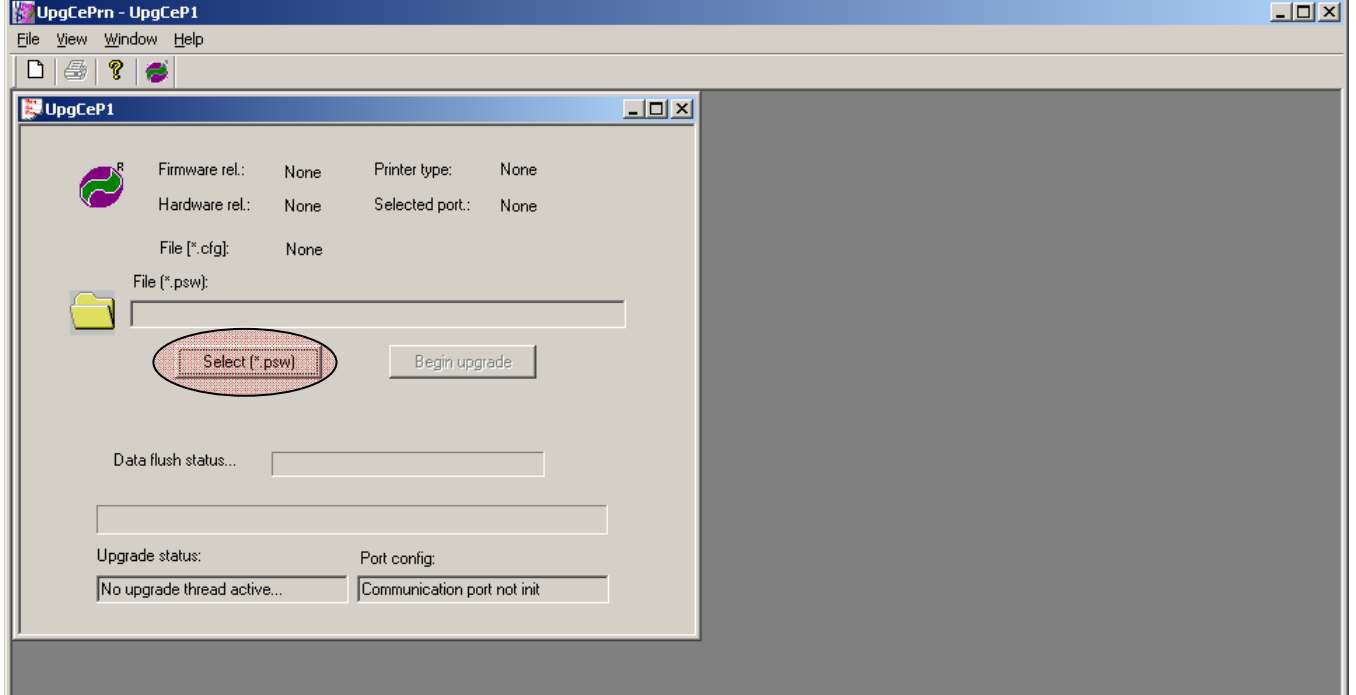

Рисунок 4 – Окно утилиты «*UpgCePrn»*.

2.8. Укажите путь к файлу с ПО (*VKP80\_2-2-18\_fisk-rus.PSW*) (см. рис. 5).

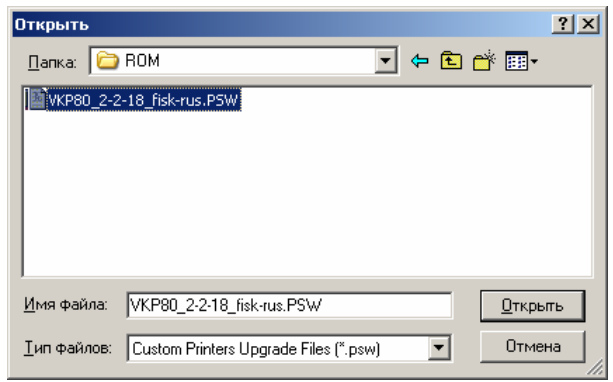

Рисунок 5 – Выбрать файл ПО.

- 2.9. Нажмите на кнопку «Открыть»
- 2.10. Далее в окне программы нажмите на кнопку «Begin upgrade» (см. рис. 6).

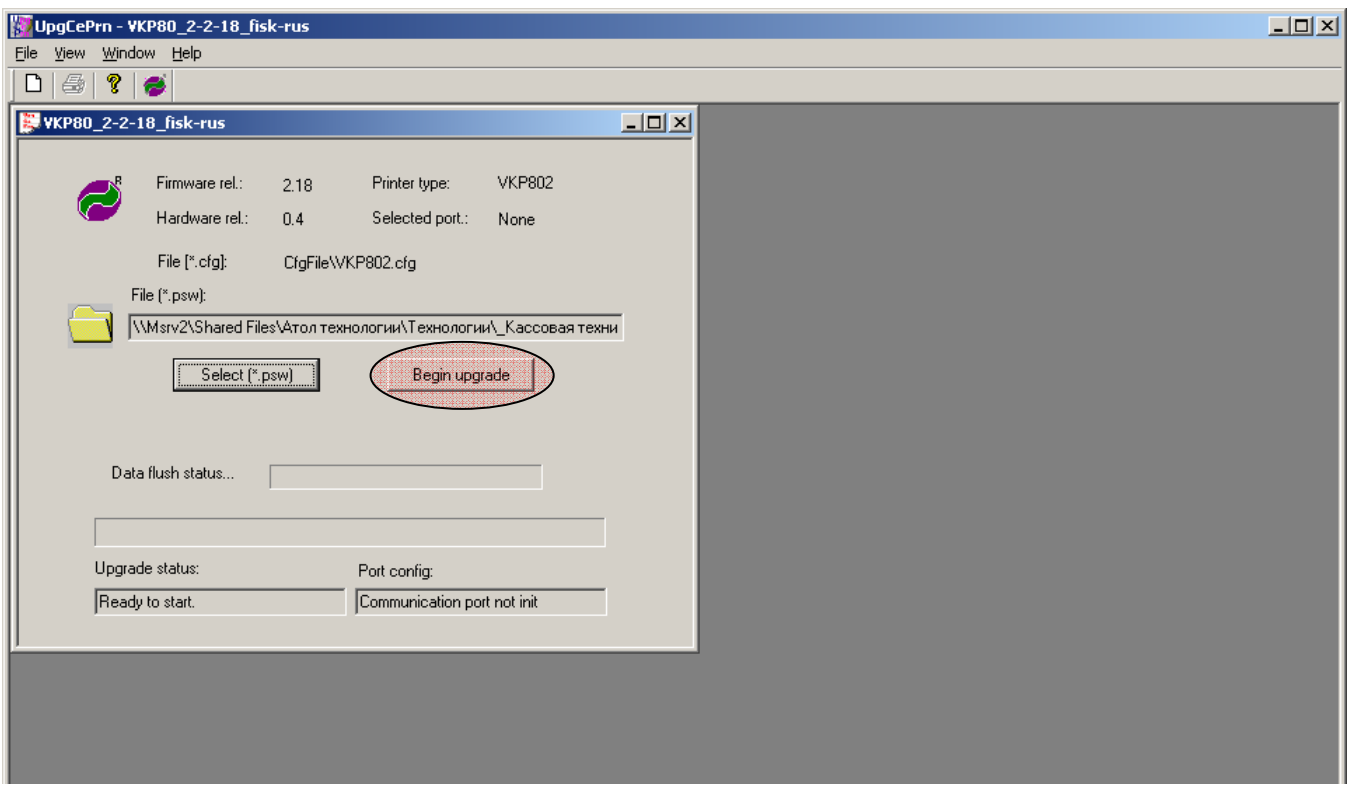

Рисунок 6 - Окно утилиты «*UpgCePrn»*.

2.11. В отобразившемся диалоговом окне выберите последовательный порт ПК к которому подсоединен принтер (в примере COM2) и нажмите на кнопку «**ОК**» (см. рис. 7):

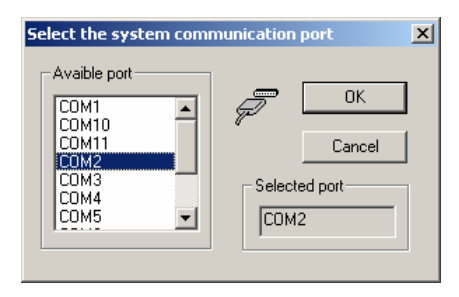

Рисунок 7 – Выбор COM-порта.

2.12. В отобразившемся диалоговом окне нажмите на кнопку «ОК» (см. рис. 8).

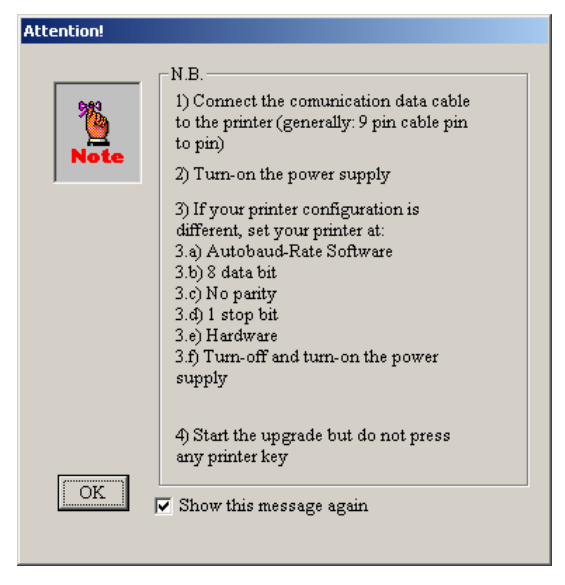

Рисунок 8 – Окно предупреждения.

Если отобразится предупреждение, изображённое на рис. 9, то нажмите кнопку «**Да**» (предупреждение может не отобразиться; на его наличие или отсутствие не обращайте внимания).

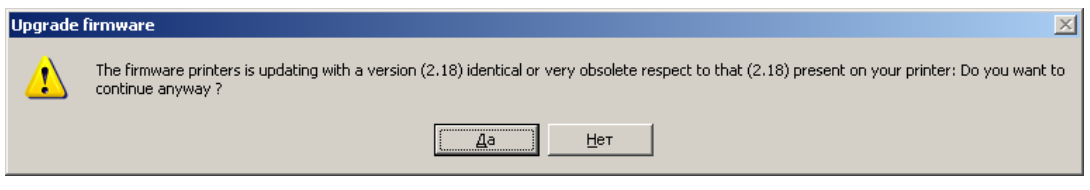

Рисунок 9 – Возможное предупреждение.

2.13. Далее должно начаться программирование (см. рис. 10).

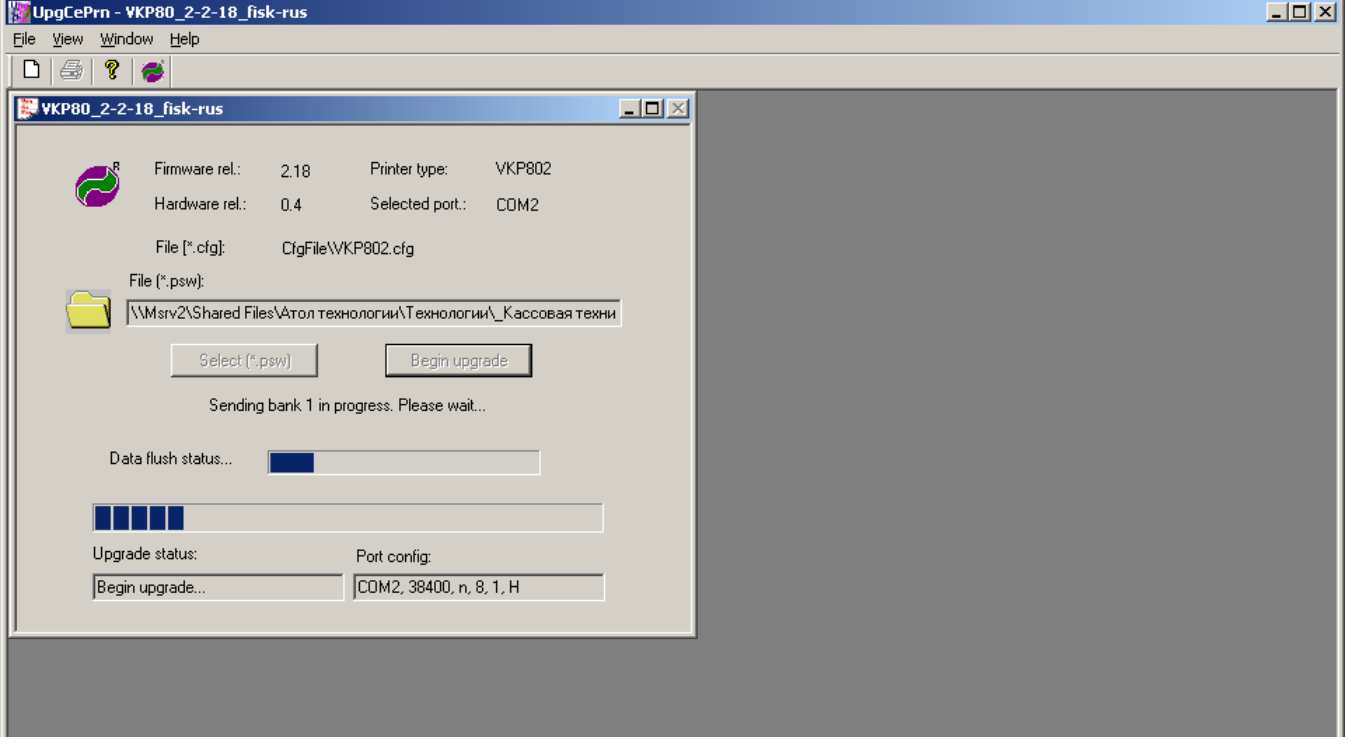

Рисунок 10 – Программирование принтера.

- 2.14. Прогресс бар «**Data flush**» и «**Upgrade status**» будут заполняться. Это может занять несколько минут. В это время не нажимайте никакие кнопки на принтере!
- 2.15. По завершению программирования отобразится сообщение об успешном завершении программирования .

Если возникают ошибки, подобные изображённым на рис. 11 или рис. 12, то необходимо, не выключая питания принтера, повторить процесс программирования принтера. Если ошибки возникают снова, необходимо, не выключая питания принтера, проверить интерфейсный кабель и работоспособность последовательного порта ПК, а затем повторить программирование принтера с исправными кабелем и портом ПК.

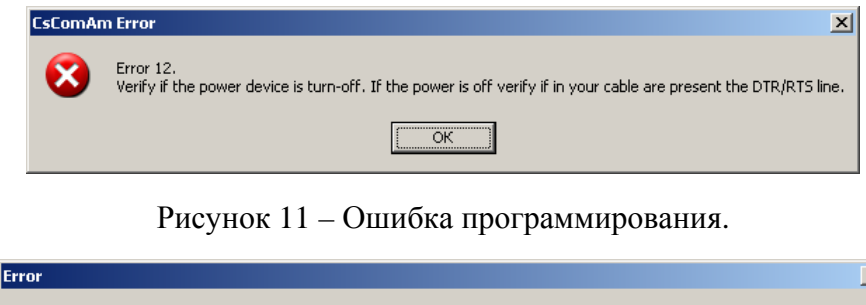

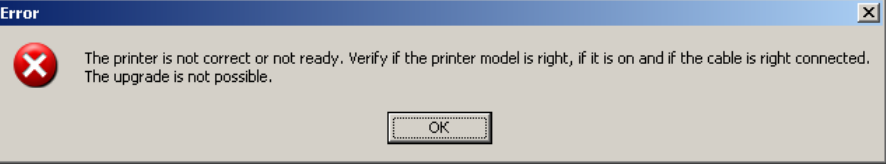

Рисунок 12 – Ошибка программирования.

2.16. После успешного завершения программирования выключите принтер.

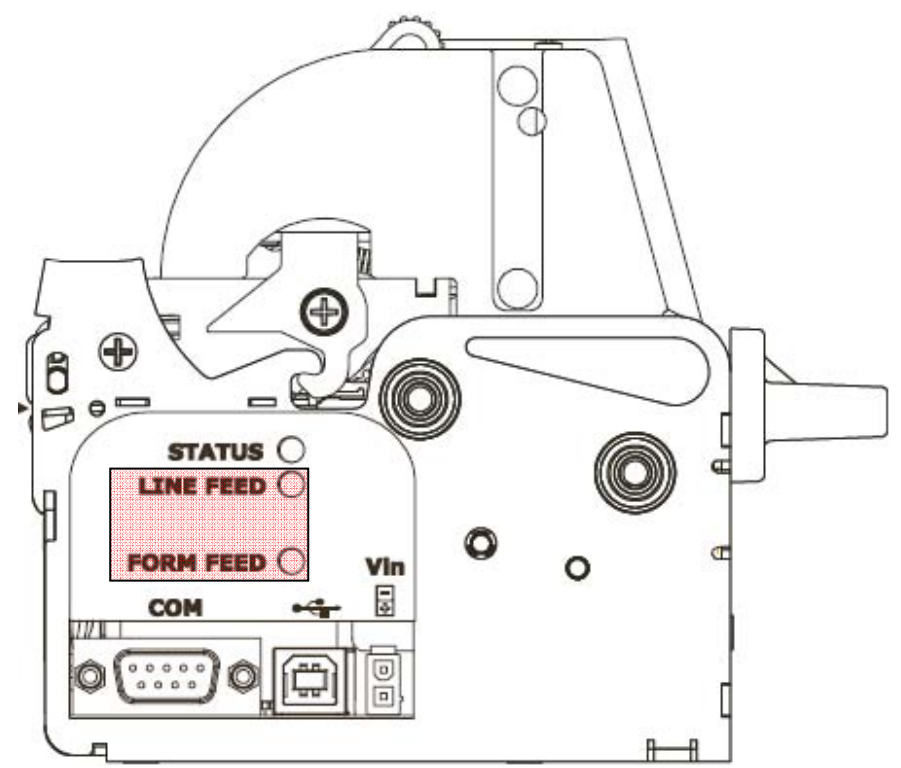

Рисунок 13 – Положение кнопок принтера.

2.17. Включите принтер, удерживая кнопку [**FF**] (см. рис. 13) до тех пор, пока не начнет печататься таблица. Распечатается таблица, приведенная ниже. Необходимо сравнить приведенную в данном документе таблицу с распечатанной таблицей. Обратите внимание на наличие символов «ФП», «≡», « $\leftrightarrow$ и « $\bullet$ ». Если все верно, то отключите принтер. Если обнаружены несоответствия, то следует повторить все пункты Раздела 2.

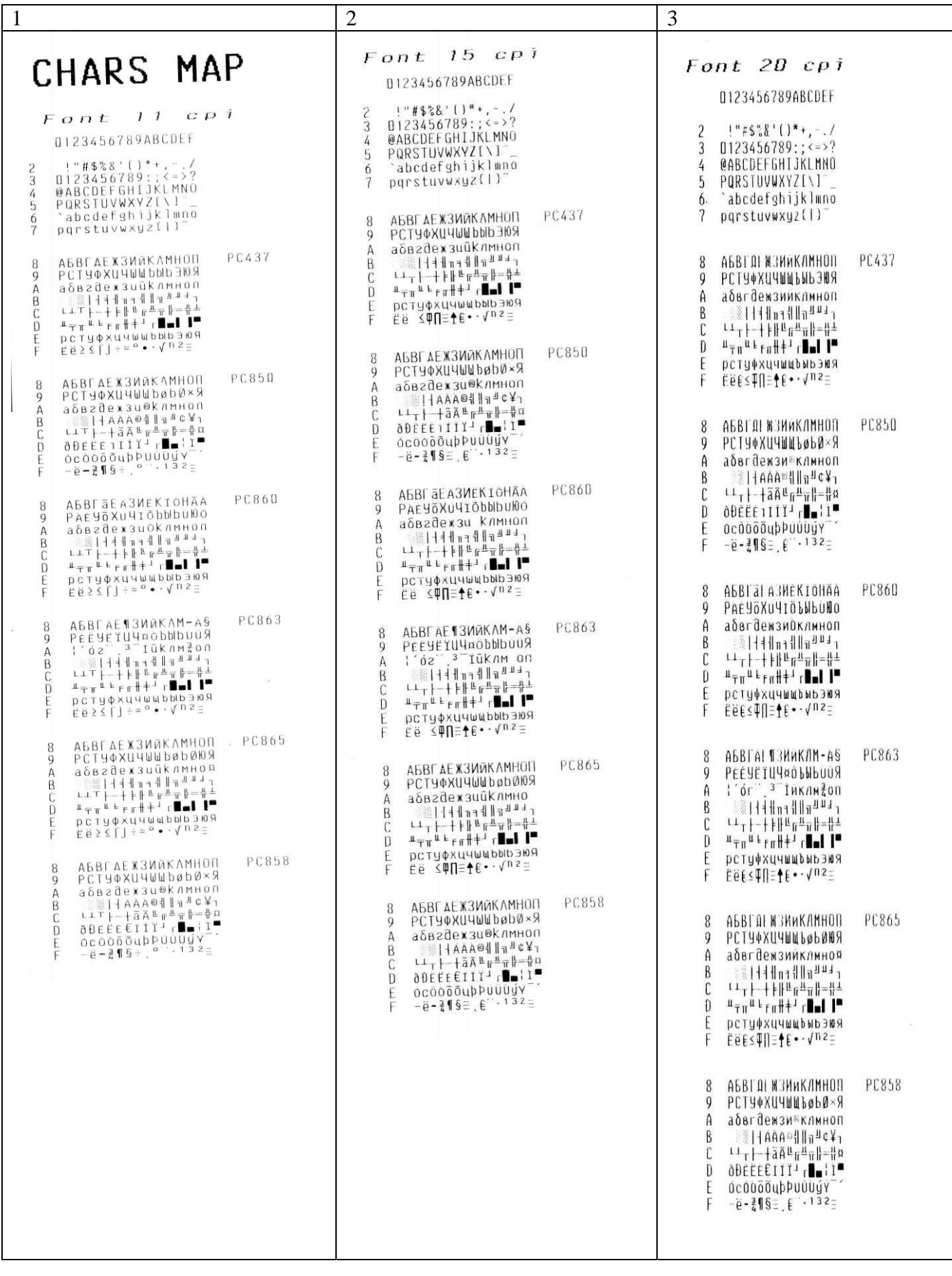

### **Раздел 3. Программирование принтера – установка переключателей в памяти принтера**

- 3.1. Выключите принтер.
- 3.2. Включите принтер, удерживая кнопку «**LINE FEED**» (далее "LF"). При этом принтер распечатает следующий отчет:

C U S I O M Engineering S.p.A.<br>Strada Berettine, 2<br>43010 - Fontevivo (PR) Italy<br>Tel : +39-0521-680111<br>Lax : +39-0521-610701 http://www.custom.it http://www.smice.com VKP80 200dpi  $-$  rel 2.18 PRINTER SETUP ↔ произвольное значение ↔ произвольное значение PROGRAM MEMORY TEST.... OK ↔ произвольное значение DYNAMIC RAM TEST....... OK ↔ произвольное значение EEPROM TEST............ OK ↔ произвольное значение CUTTER TEST............. OK ↔ произвольное значение HEAD VOLTAGE  $[V]$  = 24.04 ↔ произвольное значение HEAD TEMPERATURE  $[EC] = 23$ ↔ произвольное значение PAPER PRINTED  $[\text{cm}] = 62120$ ↔ произвольное значение  $= 4018$ CUT COUNTER ↔ произвольное значение RETRACT COUNTER  $= 633$ ↔ произвольное значение POWER ON COUNTER = 1126 ↔ произвольное значение EJECTER RESOLUTION \_\_\_\_\_\_ HIGH ↔ произвольное значение ↔ произвольное значение WHEEL DIAMETER\_\_\_\_\_\_\_\_\_\_ 20mm ↔ произвольное значение PRINTING HEAD TYPE \_\_\_\_\_\_\_ C8D ↔ произвольное значение ↔ произвольное значение RS232 Baud Rate . . . . : 57600 bps ↔ произвольное значение RS232 Data Length . . . : 8 bits/chr ↔ произвольное значение RS232 Parity . . . . . : None ↔ произвольное значение RS232 Handshaking . . . : Hardware ↔ произвольное значение Busy Condition . . . . : OffLine/R) ↔ произвольное значение USB Address Number . . : 0<br>USB Status Monitor . . : Disabled ↔ произвольное значение ↔ произвольное значение Autofeed . . . . . . . : CR disable<br>Print Mode . . . . . . . . Thormal ↔ произвольное значение ↔ произвольное значение Chars  $\angle$  inch . . . . . : A=15 B=20 ↔ произвольное значение ↔ произвольное значение Speed / Quality . . . . : Normal ↔ произвольное значение Paper Retracting . . . : Enabled ↔ произвольное значение Notch Alignment . . . . : Disabled ↔ произвольное значение Current . . . . . . . . : Normal ↔ произвольное значение Print Density  $\ldots$   $\ldots$  : በ ະ ↔ произвольное значение [FF] key to enter setup ILF1 key to skip setup

3.3. Нажмите на кнопку «**FORM FEED**» (далее "**FF**").

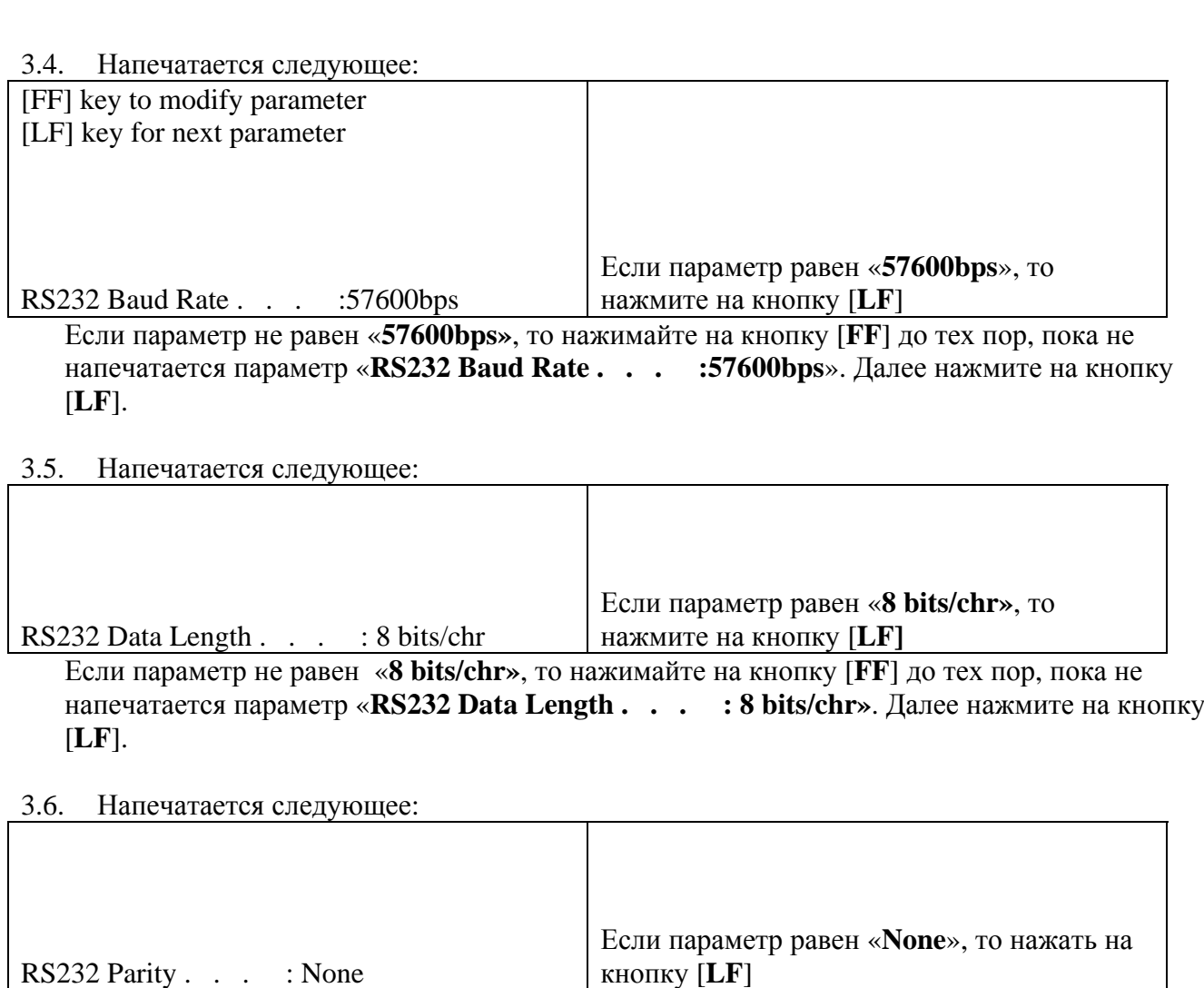

Если параметр не равен «**None**», то нажимайте на кнопку [**FF**] до тех пор, пока не напечатается параметр «**RS232 Parity . . . : None**». Далее нажмите на кнопку [**LF**].

#### 3.7. Напечатается следующее:

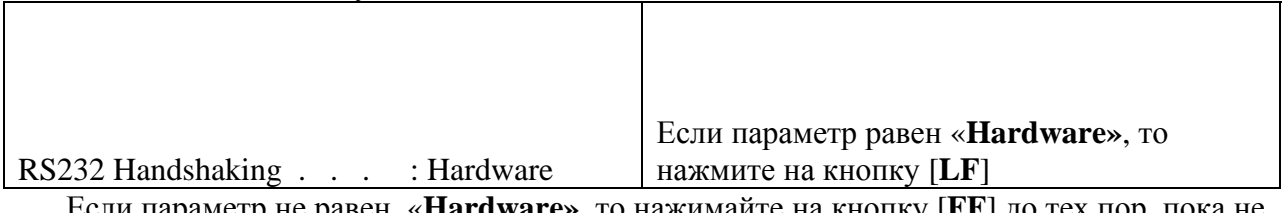

Если параметр не равен «**Hardware»**, то нажимайте на кнопку [**FF**] до тех пор, пока не напечатается параметр «**RS232 Handshaking . . . : Hardware**». Далее нажмите на кнопку [**LF**].

### 3.8. Напечатается следующее:

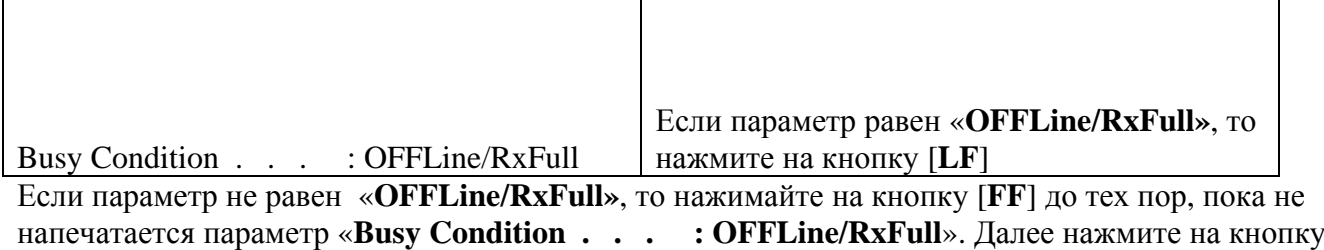

[**LF**].

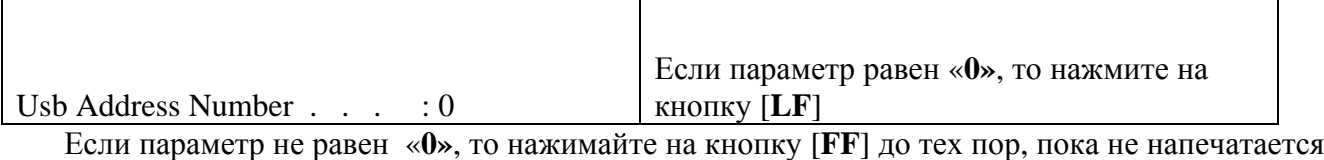

параметр «**Usb Address Number . . . : 0**». Далее нажмите на кнопку [**LF**].

3.10. Напечатается следующее:

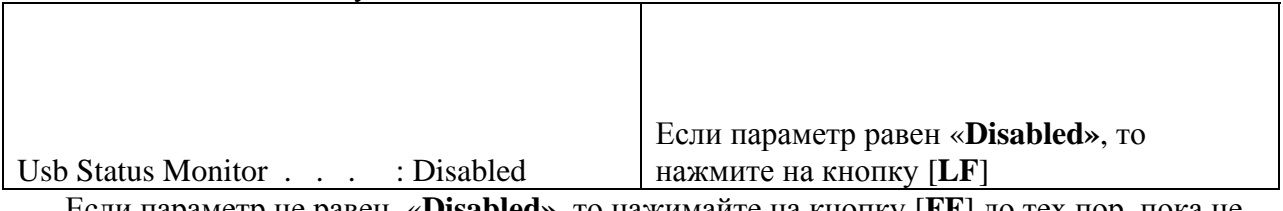

Если параметр не равен «**Disabled»**, то нажимайте на кнопку [**FF**] до тех пор, пока не напечатается параметр «**Usb Status Monitor . . . : Disabled**». Далее нажмите на кнопку [**LF**].

#### 3.11. Напечатается следующее:

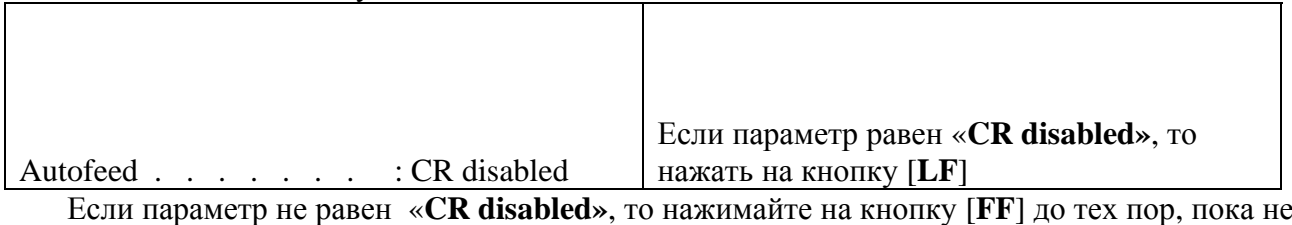

напечатается параметр «**Autofeed . . . . . . . : CR disabled**». Далее нажмите на кнопку [**LF**].

### 3.12. Напечатается следующее:

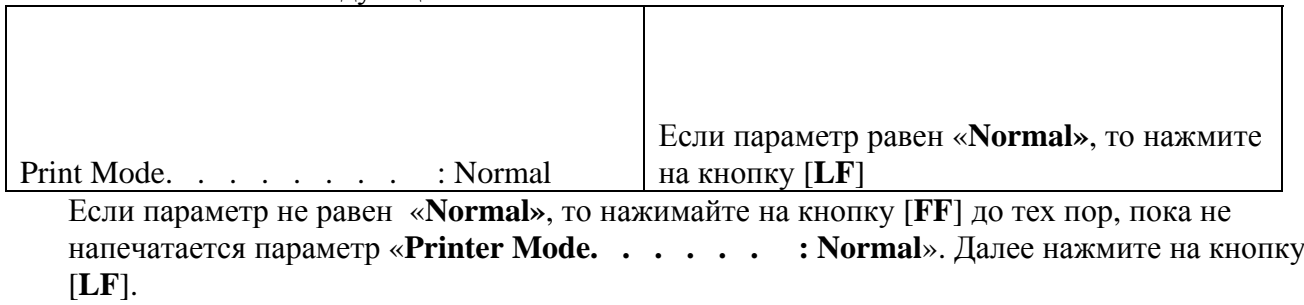

### 3.13. Напечатается следующее:

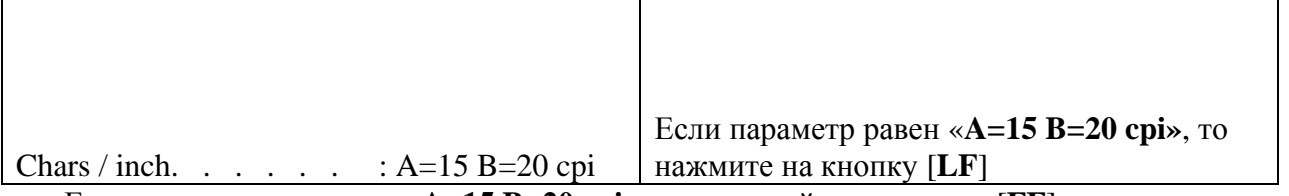

Если параметр не равен «**A=15 B=20 cpi»**, то нажимайте на кнопку [**FF**] до тех пор, пока не напечатается параметр «**Chars / inch. . . . . . : A=15 B=20 cpi**». Далее нажмите на кнопку [**LF**].

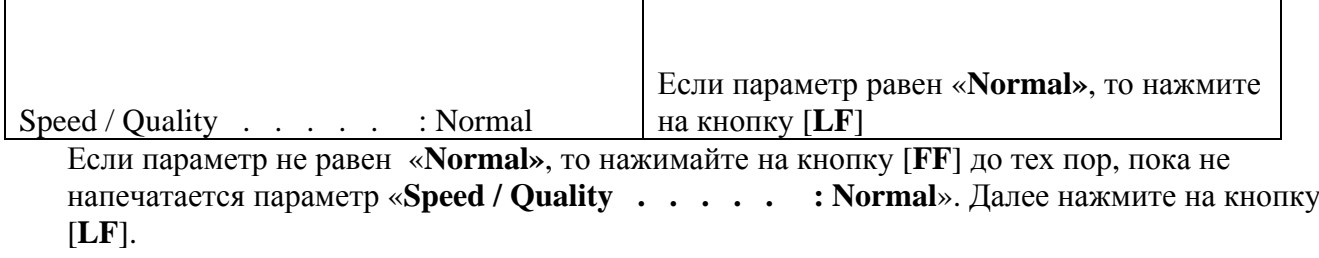

### 3.15. Напечатается следующее:

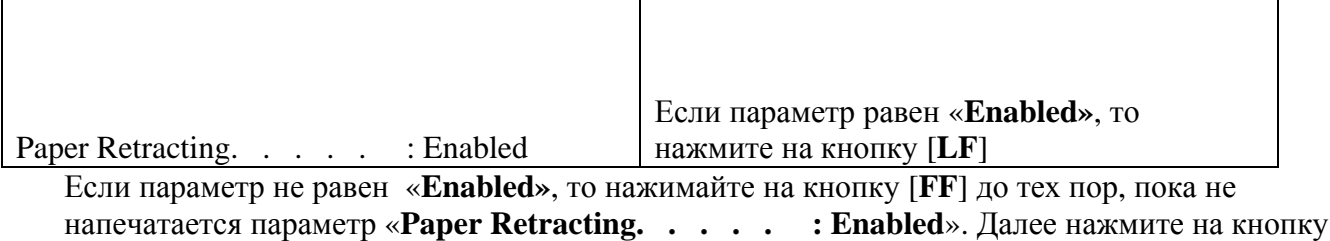

┑

 $\overline{\phantom{a}}$ 

### [**LF**].

3.16. Напечатается следующее:

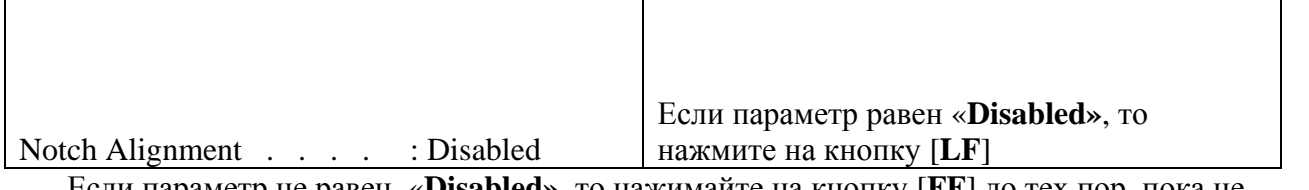

Если параметр не равен «**Disabled»**, то нажимайте на кнопку [**FF**] до тех пор, пока не напечатается параметр «**Notch Alignment . . . . : Disabled**». Далее нажмите на кнопку [**LF**].

## 3.17. Напечатается следующее:

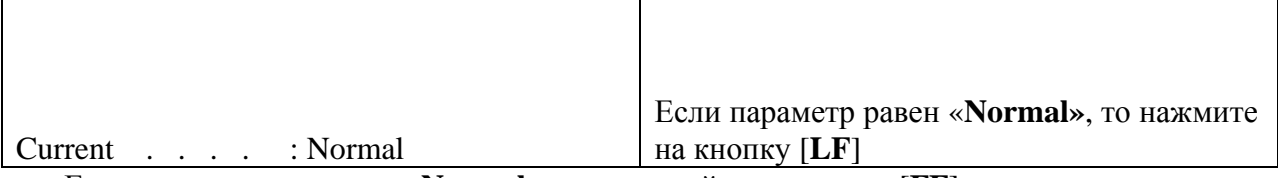

 $\top$ 

Если параметр не равен «**Normal»**, то нажимайте на кнопку [**FF**] до тех пор, пока не напечатается параметр «**Current . . . . : Normal**». Далее нажмите на кнопку [**LF**].

#### 3.18. Напечатается следующее:

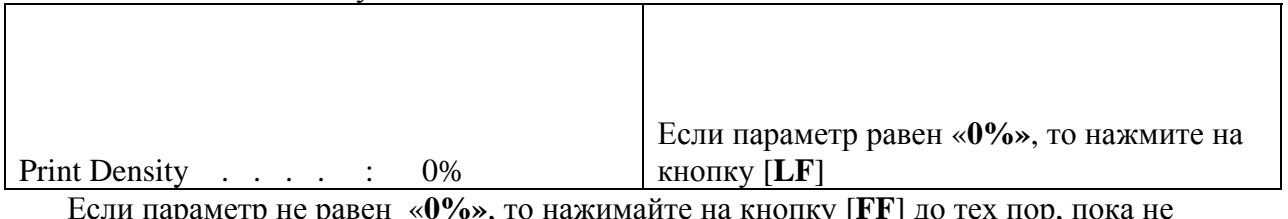

Если параметр не равен «**0%»**, то нажимайте на кнопку [**FF**] до тех пор, пока не напечатается параметр «**Print Density . . . . : 0%**». Далее нажМ на кнопку [**LF**].

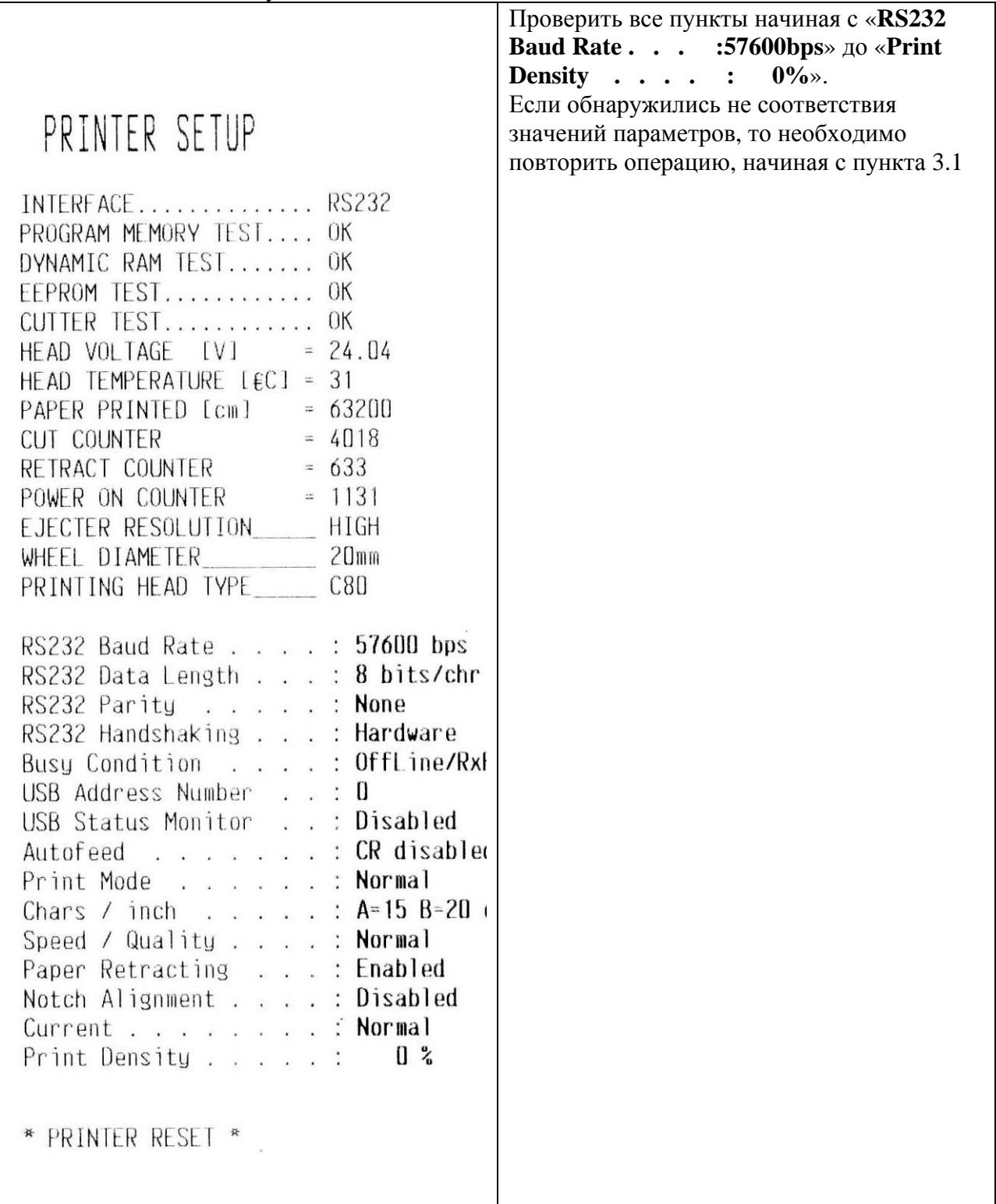

3.20. Если все параметры выставлены верно, то следует выключить принтер.

3.21. Если обнаружатся несоответствия, то следует повторить все пункты Раздела 3.

## **Раздел 4. Подключение фискального блока. Сборка ККМ**

4.1. Откройте аппарат приёма платежей (далее - АПП).

4.2. Демонтируйте принтер со станины.

На рисунке 14 изображён фискальный блок (крышка блока условно не показана).

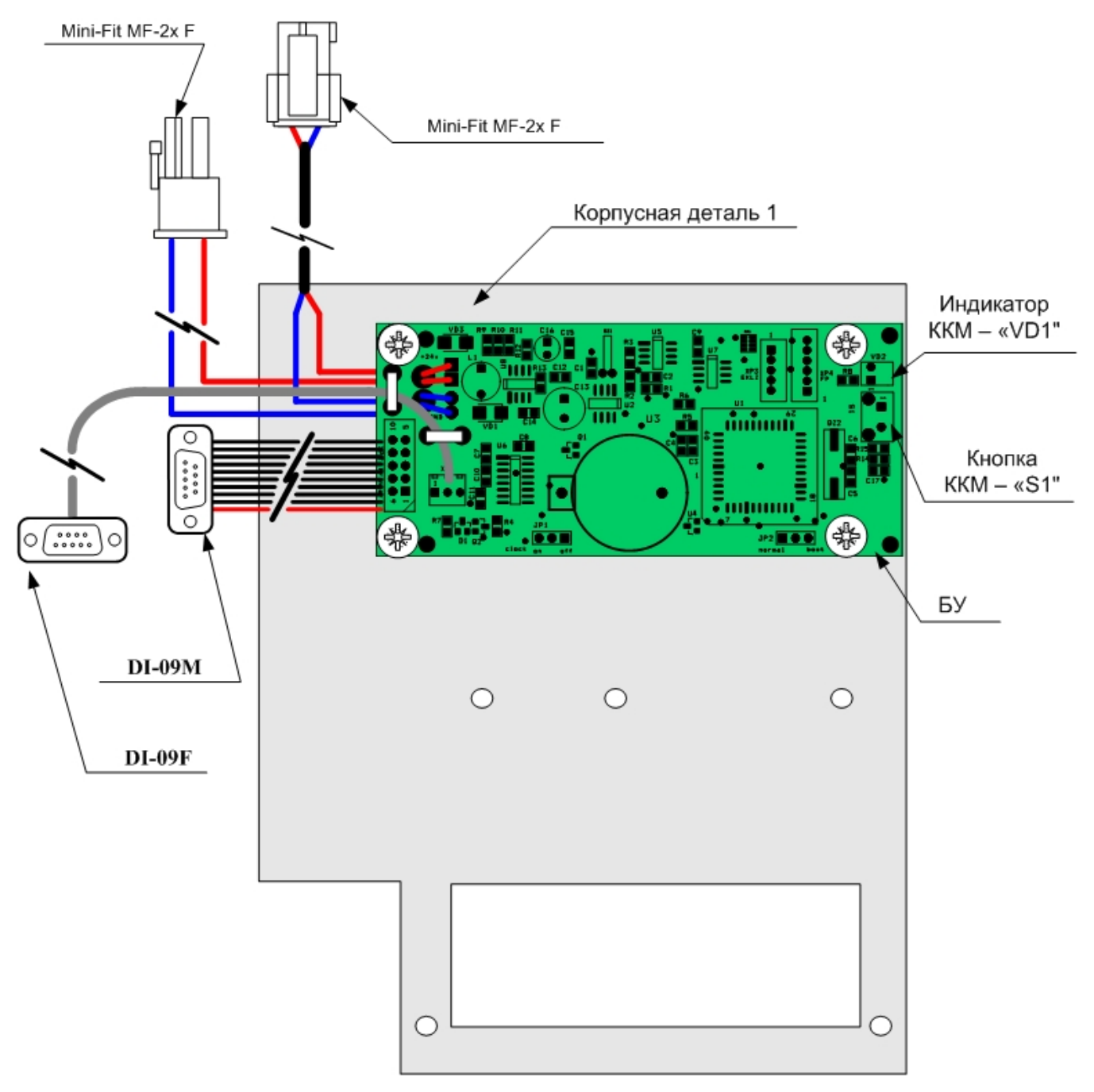

Рисунок 14 – Фискальный блок. Внешний вид (крышка условно не показана).

4.3. Подключите фискальный блок к принтеру по схеме, приведённой на рис. 15 (корпус фискального блока условно не показан).

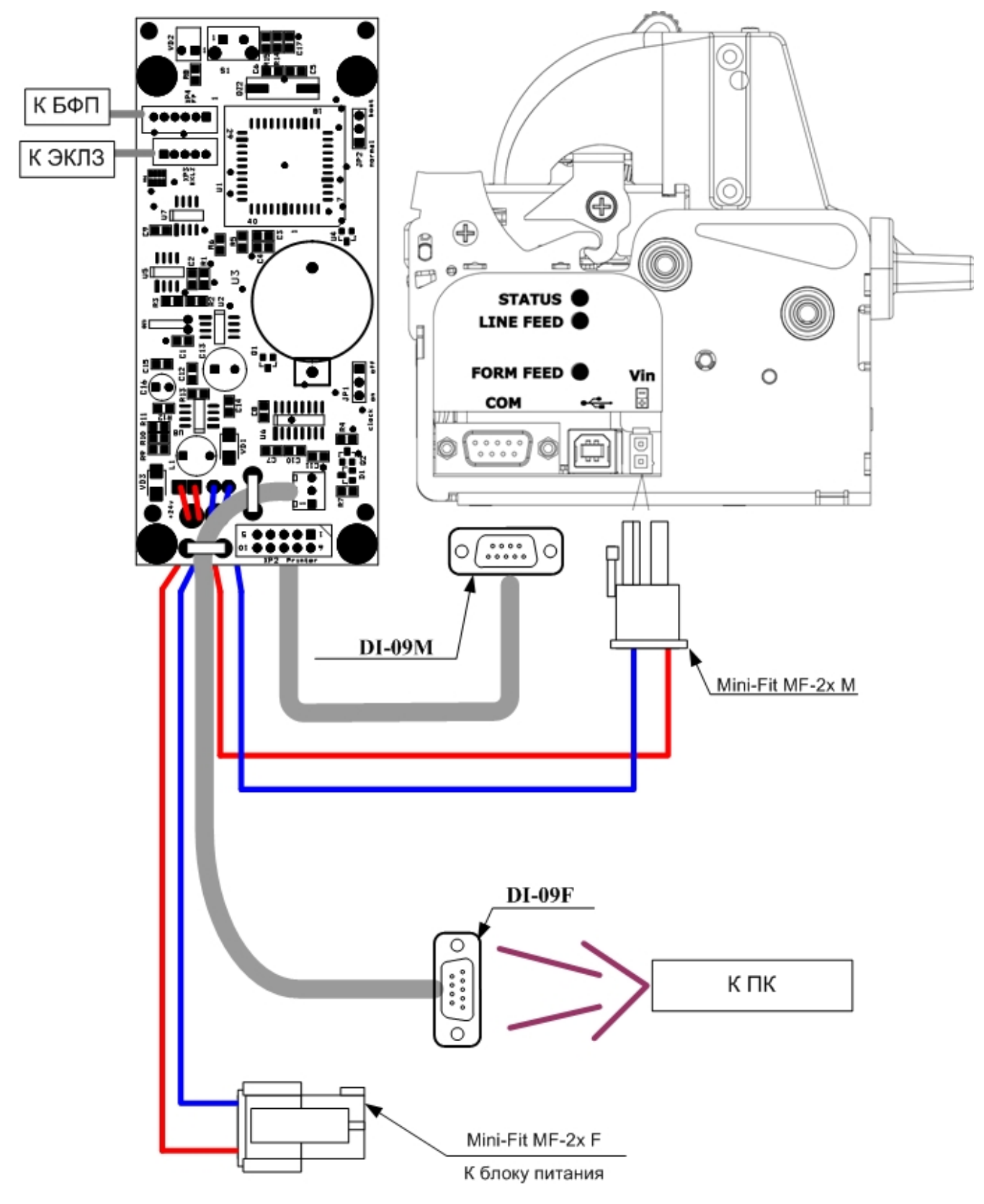

Рисунок 15 – Схема подключения.

4.4. Выкрутите два винта, расположенных на нижней поверхности принтера (см. рис. 16).

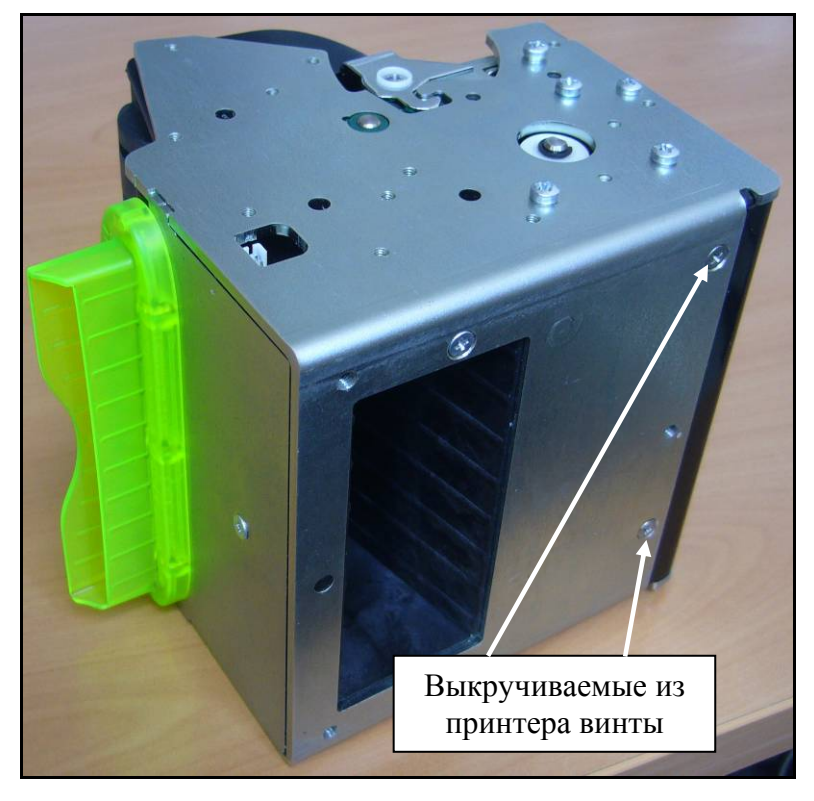

Рисунок 16 – Принтер. Нижняя часть.

4.5. Установите принтер на основание фискального блока (см. рис. 17).

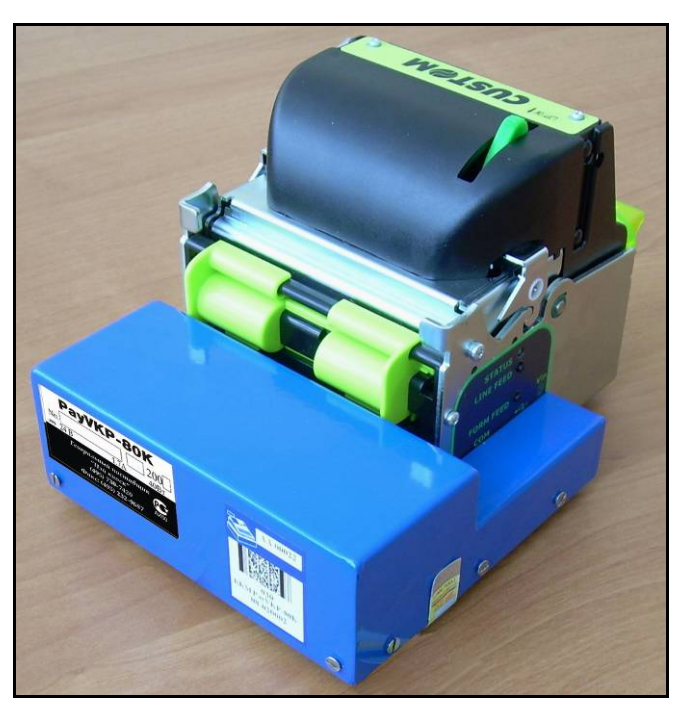

Рисунок 17 – Принтер, установленный на основание фискального блока.

4.6. Закрутите двумя винтами М3х8 (с потайной головкой ГОСТ 17475 / DIN 963; прямой шлиц, форма А) получившуюся конструкцию (см. рис. 18).

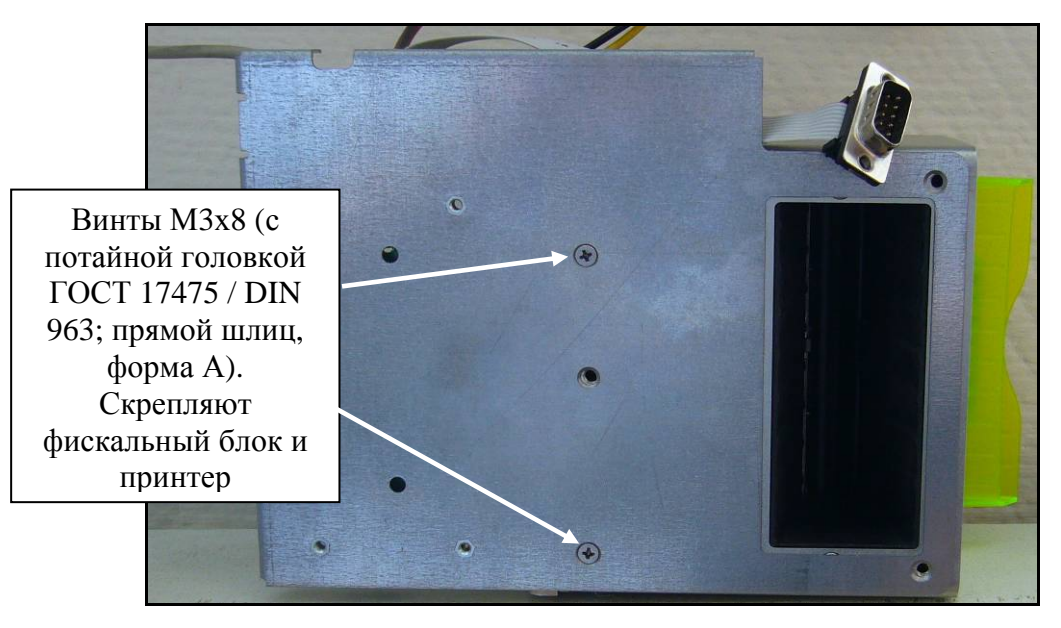

Рисунок 18 – Крепление фискального блока к принтеру.

4.7. Установите ККМ в АПП. Закрутите три винта (с полупотайной головкой ГОСТ 17474/DIN 964; прямой шлиц; M4x8), крепящие ККМ к станине (см. рис. 19).

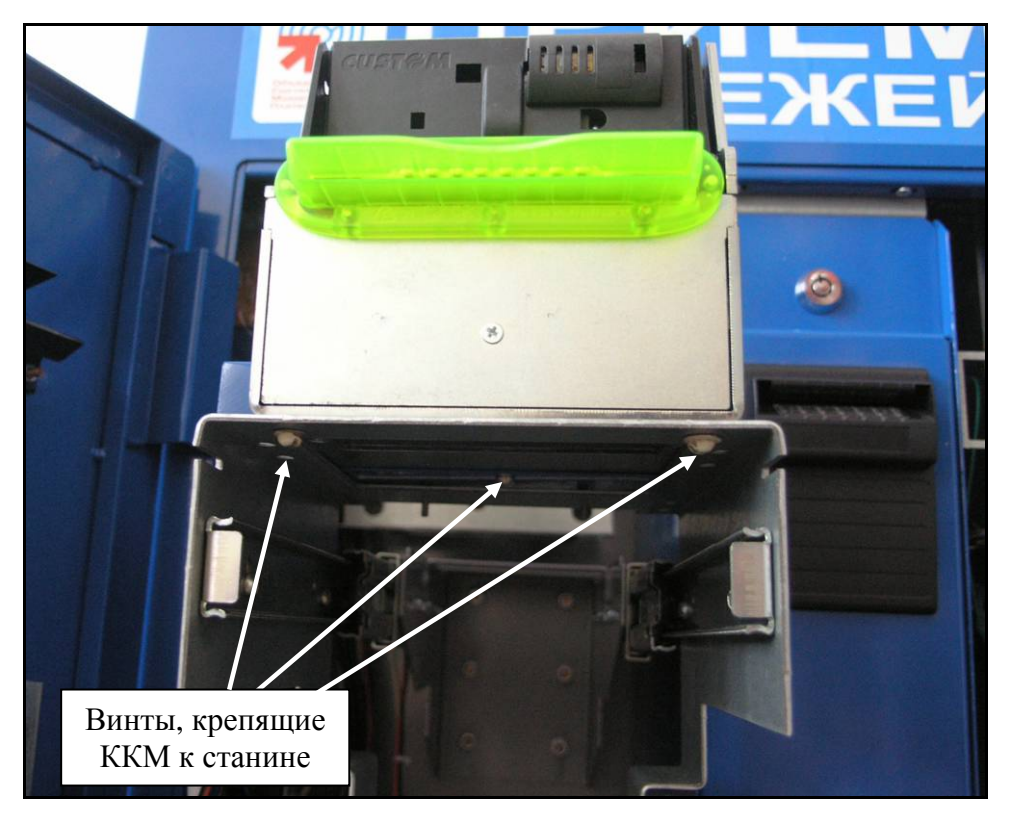

Рисунок 19 – Крепление фискального блока и принтера.

- 4.8. Заправьте бумагу (см. рис. 2 и рис. 3).
- 4.9. Выключите ККМ.
- 4.10. Запустите тестовую программу «ТЕХНОЛОГИЧЕСКИЙ ПРОГОН». Для этого включите ККМ, удерживая кнопку на блоке управления (обозначена на рис.14 как S1).
- 4.11. Загорится индикатор DL1 (см. рис. 14)., Когда индикатор погаснет, отпустите кнопку S1. Начнется «ТЕХНОЛОГИЧЕСКИЙ ПРОГОН». Распечатка технологического прогона приведена на следующей странице.

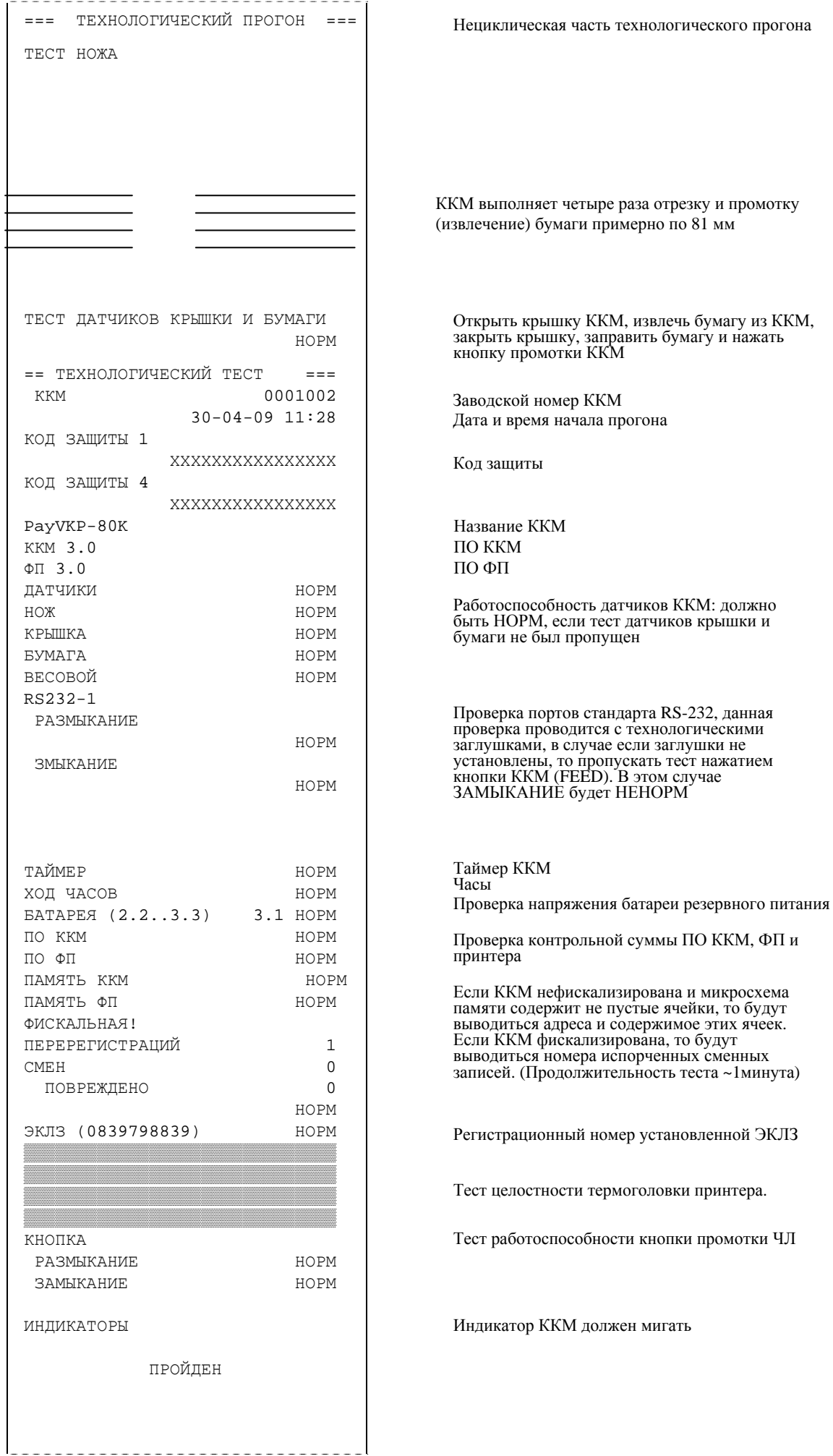

Лист 19 из 25

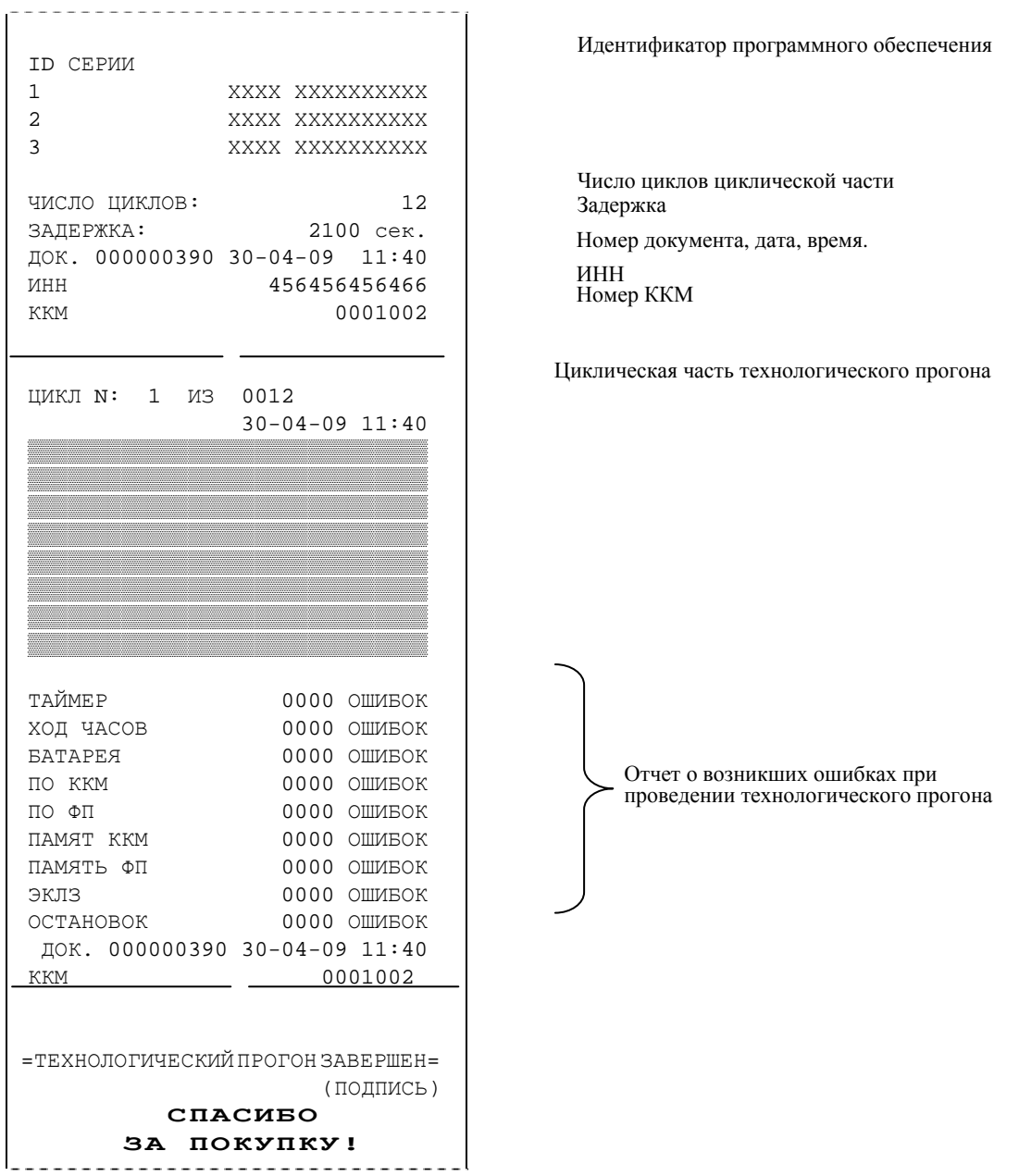

При возникновении ошибок во время технологического прогона обратитесь в сервисный центр или к ремонтной документации на сайте http://www.paykiosk.ru .

4.12. Выключите ККМ.

4.13. Проверка режимов печати.

При необходимости заправьте бумагу. Запустите тестовую программу «Информация о ККМ» и «Демопечать». Для этого при включении нажмите на кнопку «S1». Подождите, пока не загорится индикатор ККМ (DL1) и отпустить кнопку «S1». Начнётся печать информации о ККМ. Сразу, не дожидаясь конца печати информации о ККМ, нажмите еще раз на кнопку «S1».

По окончанию печати информации о ККМ отпустите кнопку «S1».

Начнет печататься демонстрационная печать, блок 1. Нажмите на кнопку «S1». Начнет печататься демонстрационная печать, блок 2; если нажать еще раз на кнопку «S1», то повторится печать первого блока демонстрационной печати, еще одно нажатие запустит второй блок демонстрационной печати и т.д.

4.14. Для каждой распечатки убедитесь, что:

9 Во время печати подмотка не останавливается, и что края бумаги не деформируются.

9 Все символы выглядят корректно. Не должно появляться никаких лишних точек у символов.

- 9 Не наблюдается уменьшения высоты символов (сжатие строк).
- 9 Не наблюдается уменьшения расстояния между строками.

 $\checkmark$  Расстояние между краем бумаги и символами не менее 1 мм. (на бумаге шириной 79 мм.)

### **Раздел 5. Пломбировка и маркировка**

5.1. Наклейте марку-пломбу на корпус фискального блока и принтера (см. рис. 20).

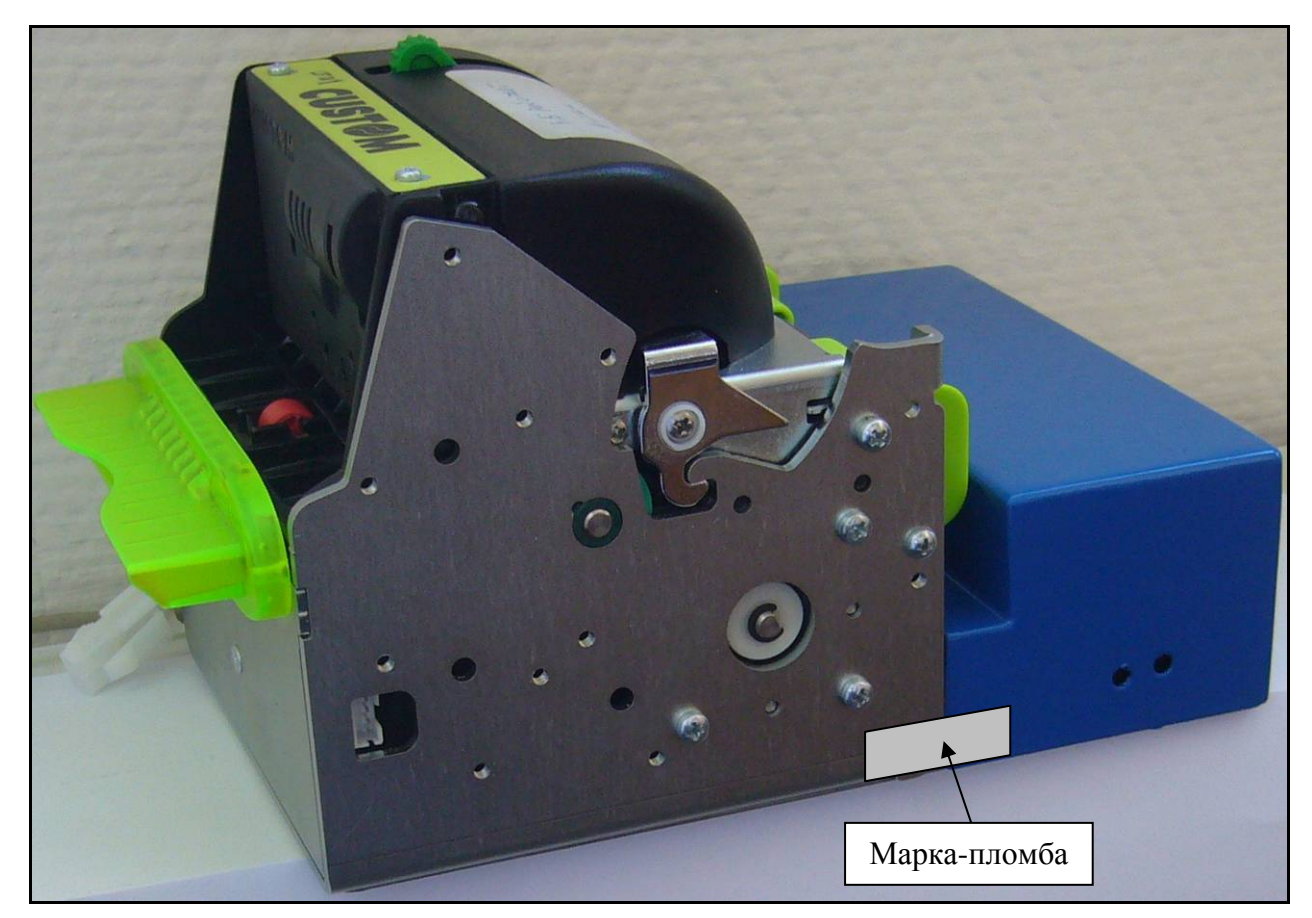

Рисунок 20 – Местоположение марки-пломбы.

### 5.2. Место пломбировки ККМ указано на рис 21.

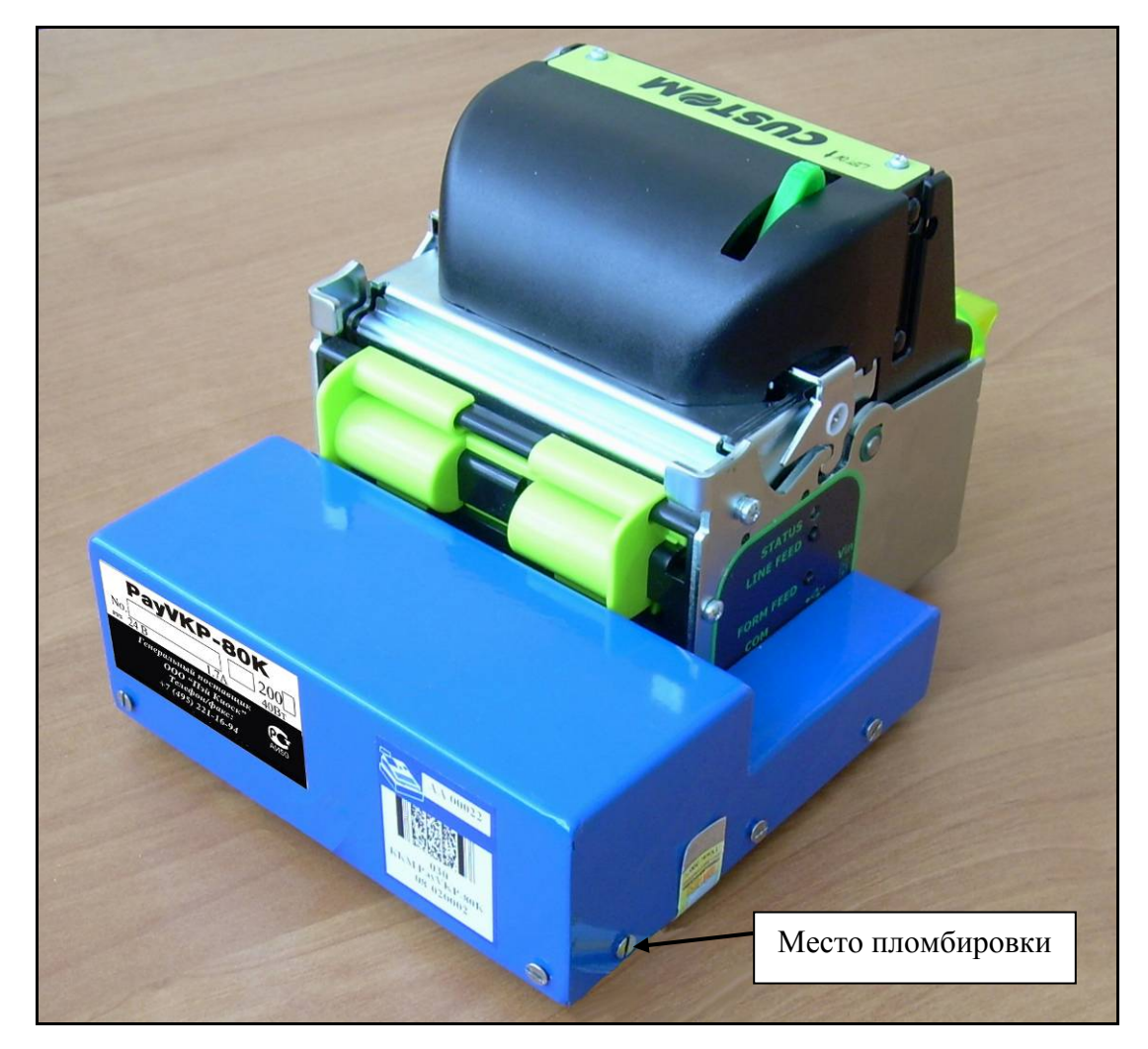

Рисунок 21 – Место пломбировки ККМ.

5.3. Подключите ККМ к крайнему левому COM-порту терминала. Аккуратно соберите свободные части соединительных проводов и скрепите их между собой хомутом, чтобы они не препятствовали закрытию дверцы корпуса.

### **Приложение 1. Комплект поставки комплекта доработки для "PayVKP-80К"**

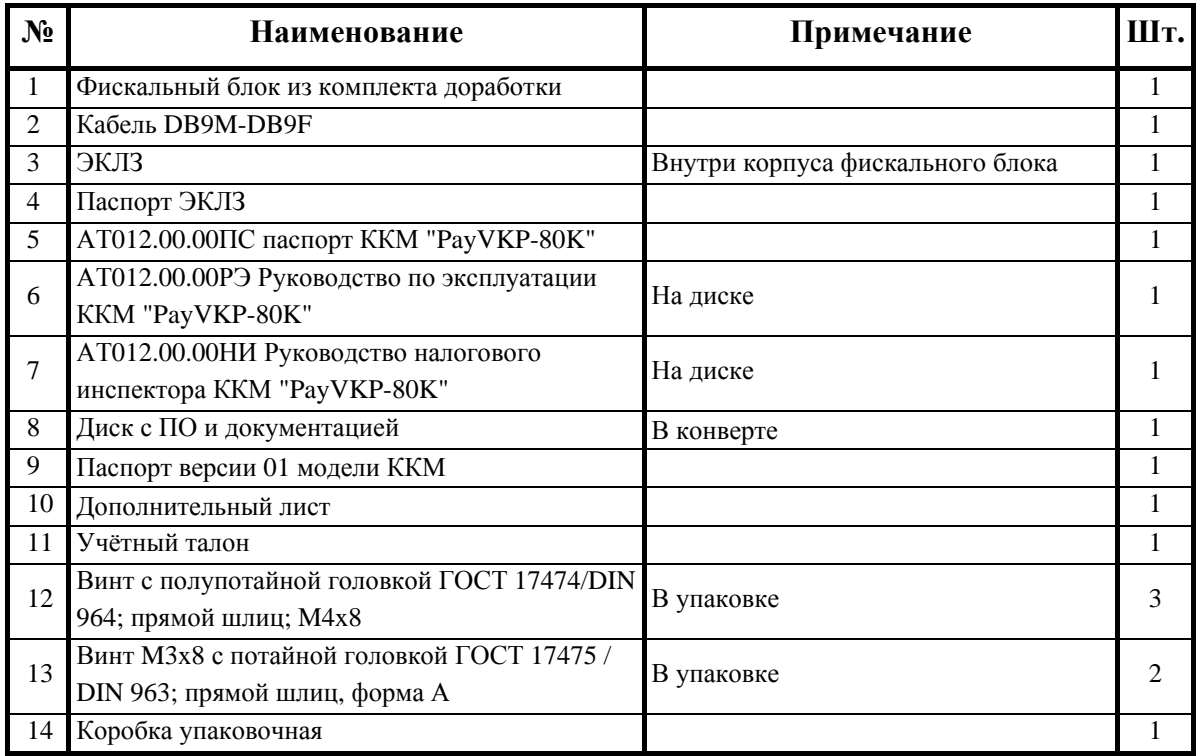

## **Приложение 2. Соединительные кабели**

### **Переходник питания**

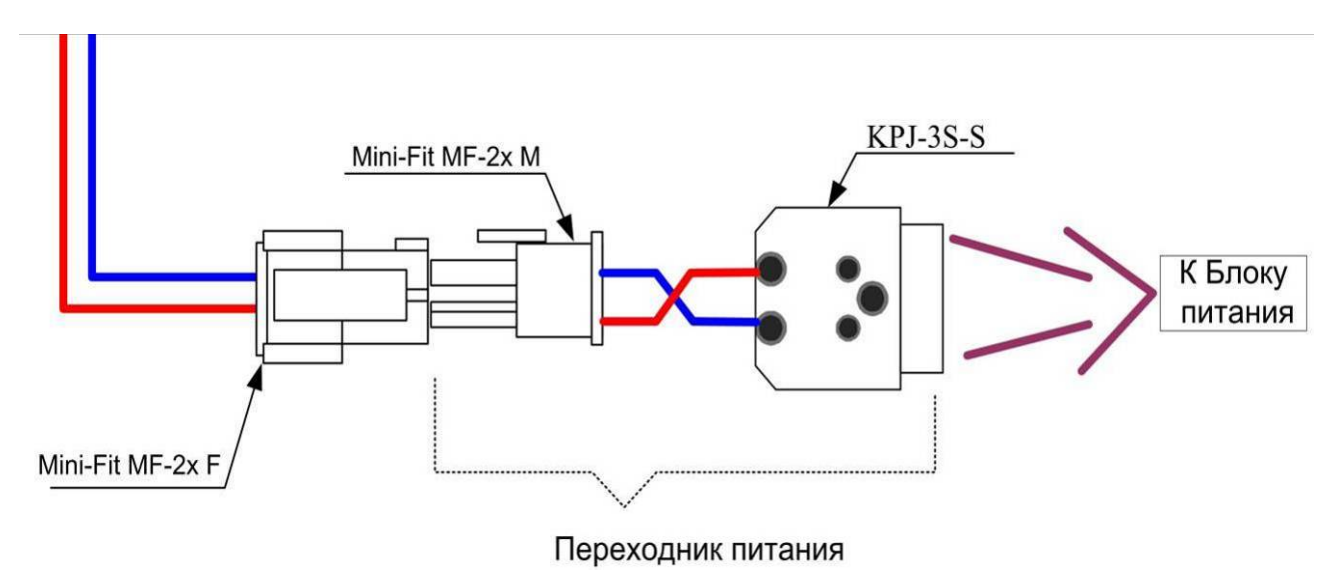

### **Кабель ПК-Принтер**

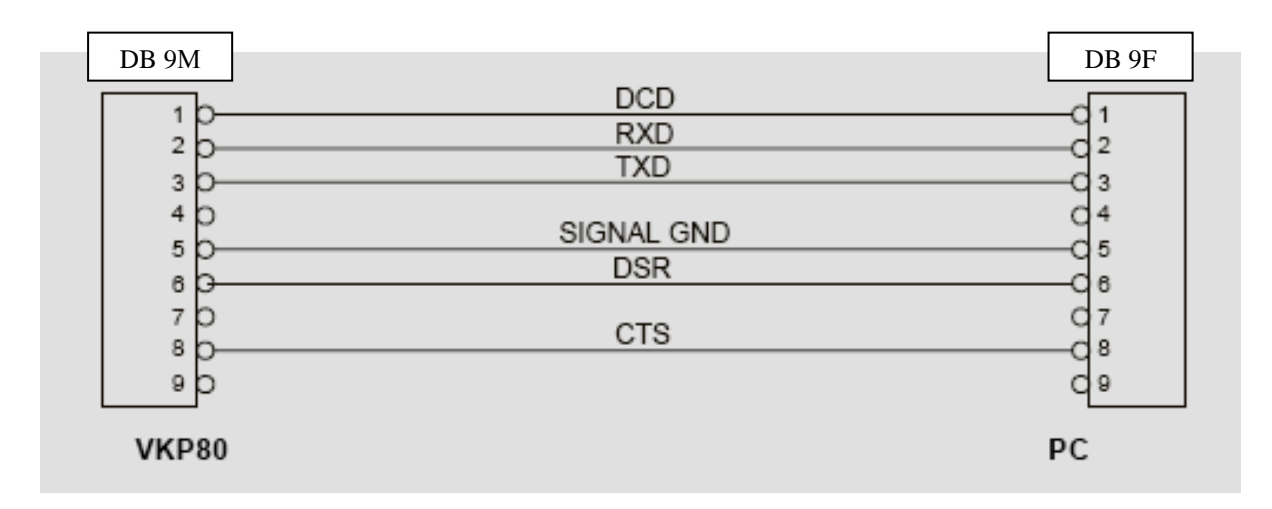

# **Приложение 3. Схема кабеля ККМ-ПК, интерфейс RS-232**

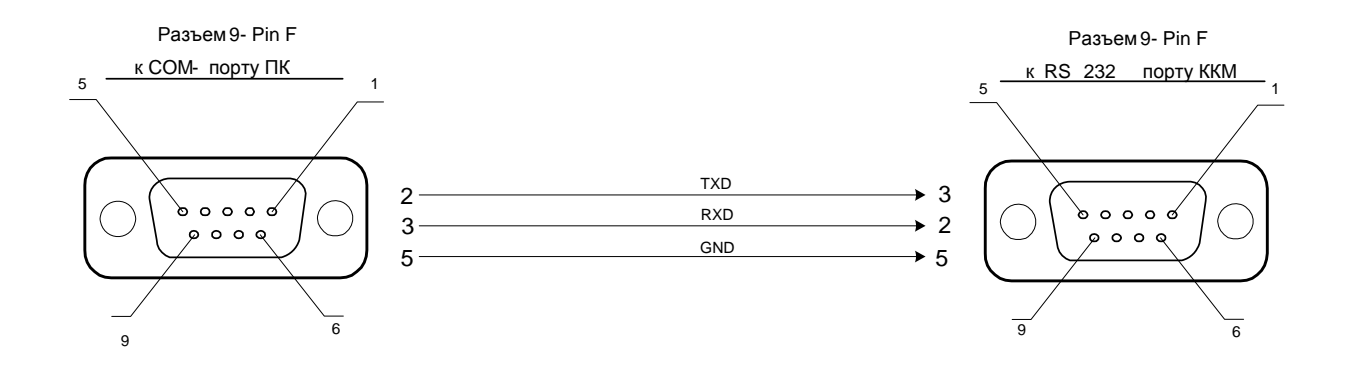